# 이수추적 활성화 가이드 (예시: 강의1 ▶퀴즈1 ▶ 강의2 ▶퀴즈2)

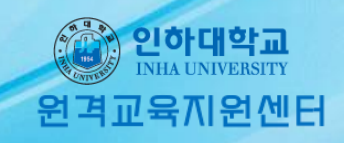

# 1. 원하는 강의에 들어가서 왼쪽 밑에 있는 고급강좌관리▶설정 ▶ 이수과정 추적 ▶'예'

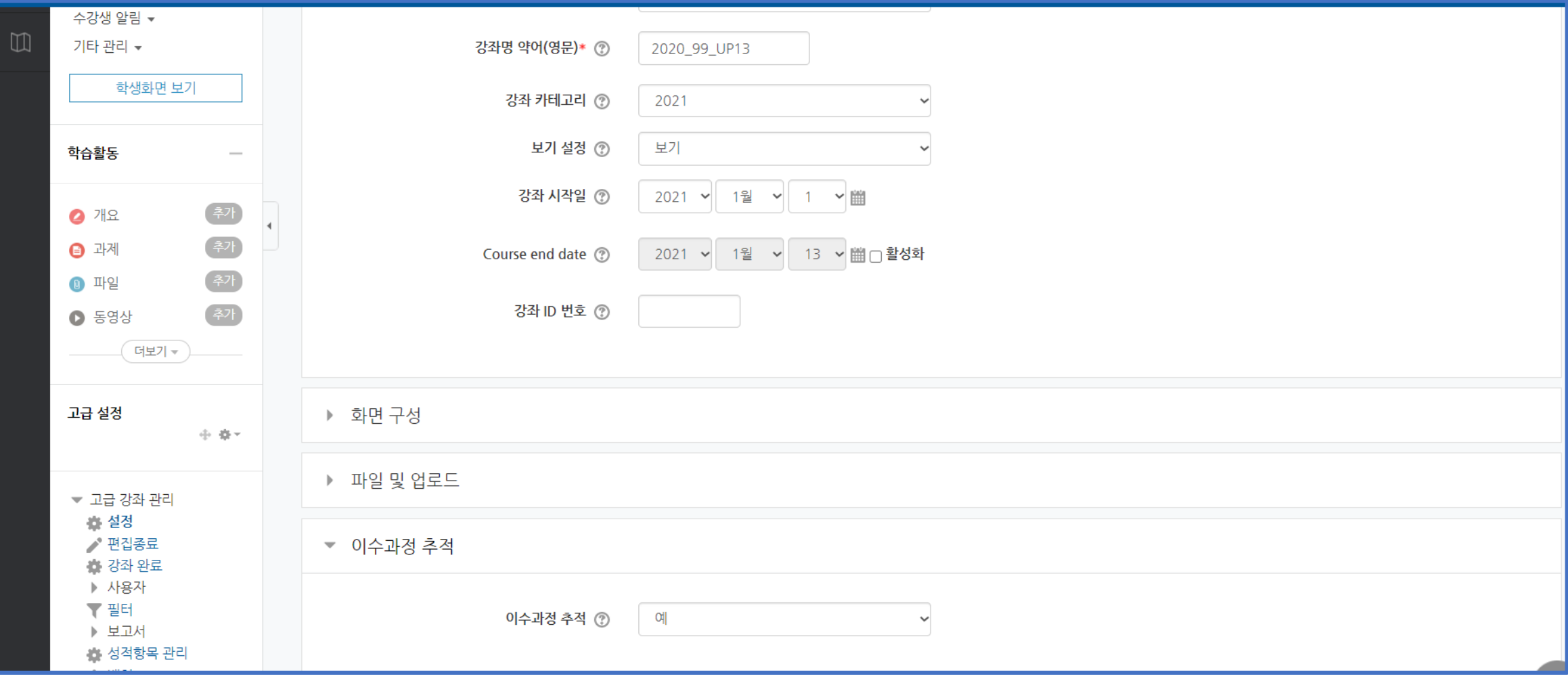

**OD** 

원격교육지원센터

인하대학교

#### 2. 시작 되는 활동을 올려줍니다. 맨 처음에 해당하는 활동은 접근 제한에 대한 설정을 인하대학교 하지않고, 활동이수에만 활성화 시켜줍니다. 이수 과정 추적: '조건을 충족시키면 자동으로 활동 이수표' 표시, 열람필수 '체크', 성적 필수 '체크', 학습시간 준수 '체크', 이수 기한 설정은 교수자가 필요시 체크합니다.

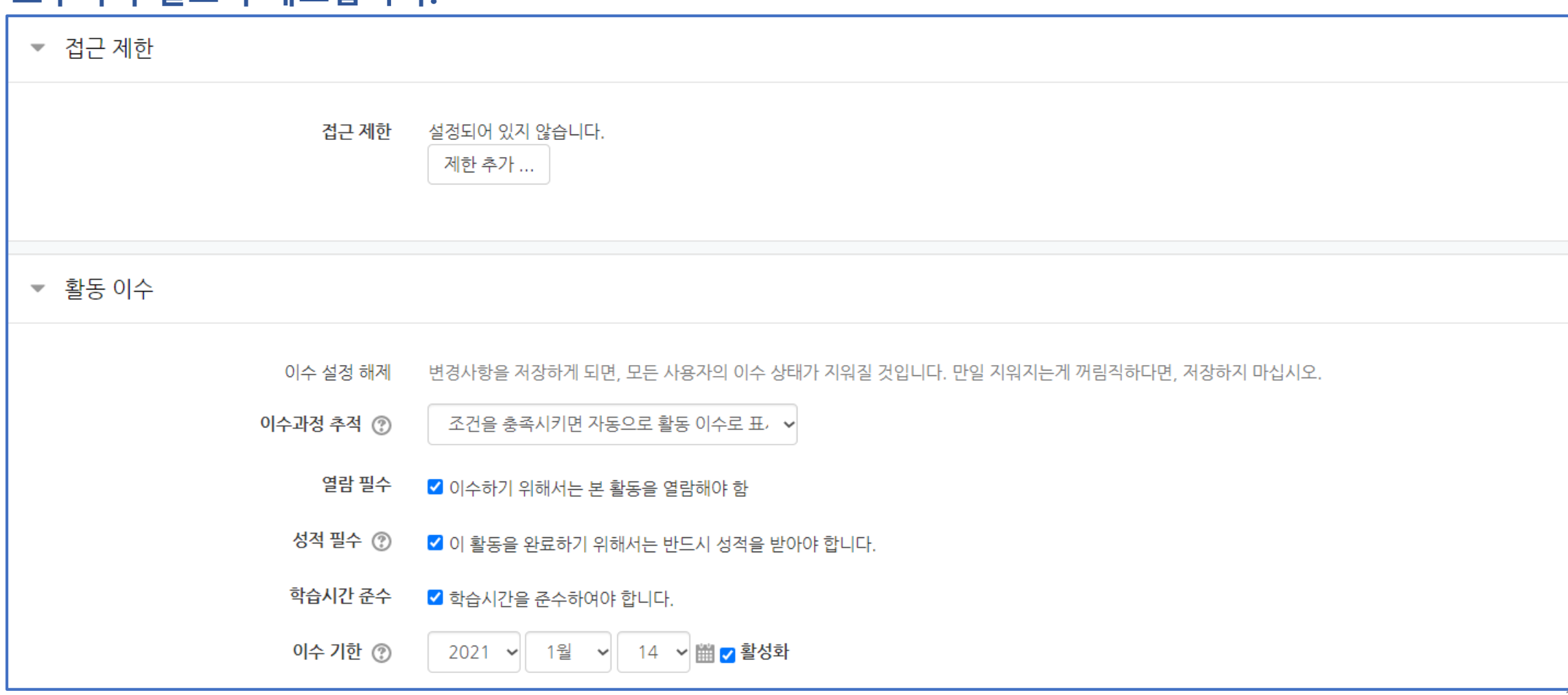

## 3. 예시로써 그 다음으로는 퀴즈를 설정하겠습니다. 퀴즈 문제를 생성 한 후 설정 메뉴가 뜹니다. 이때 맨 밑으로 내려 보면 접근 제한 기능이 있는데 접근 제한을 활성화 해줍니다.

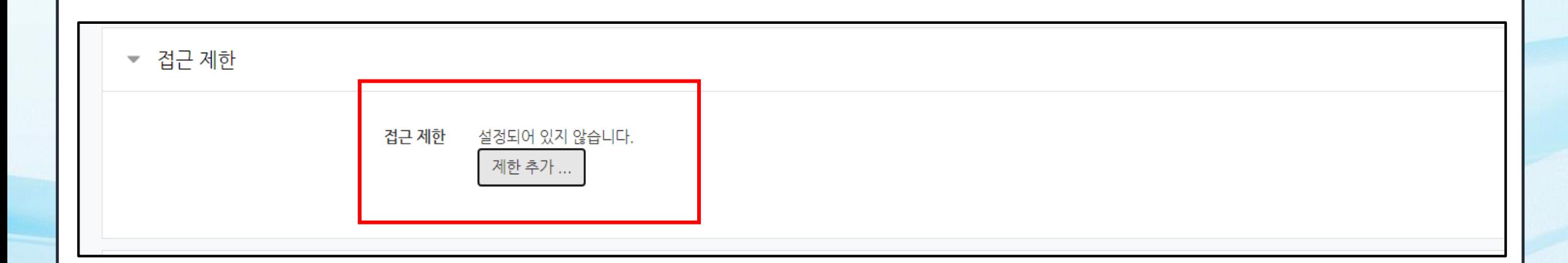

인하대학교

원격교육지원센터

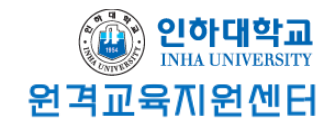

## 4. 제한 추가에 '활동 완료'를 클릭 후 원하는 범위를 설정 해야 합니다.

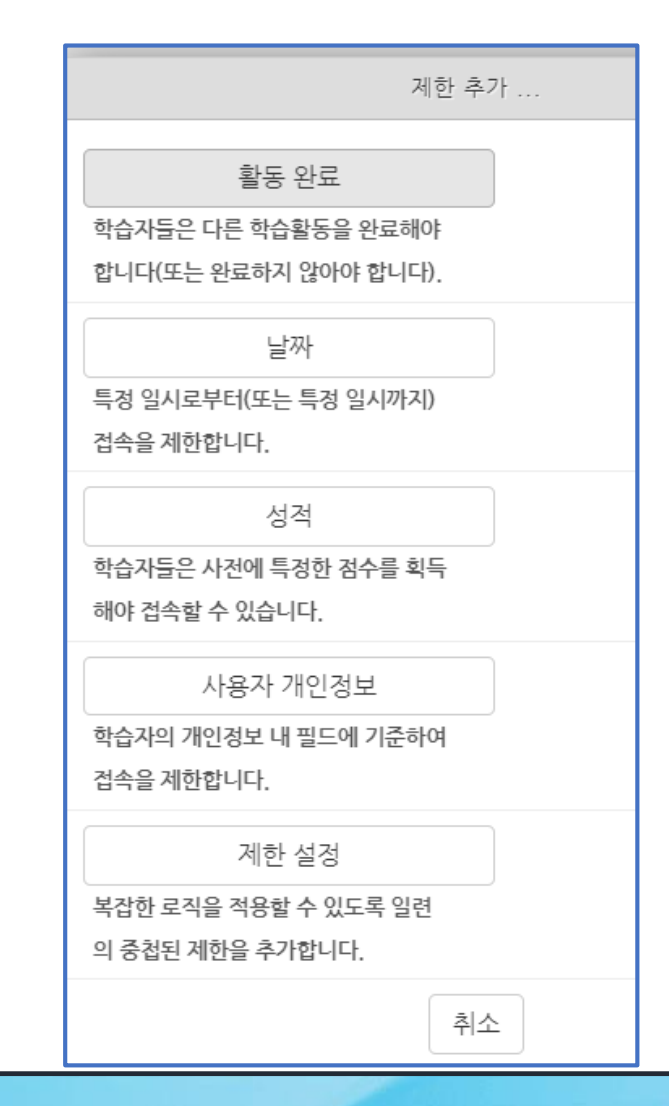

# 5. 이전 강의를 들어야 퀴즈를 풀 수 있게 설정한 예시입니다.

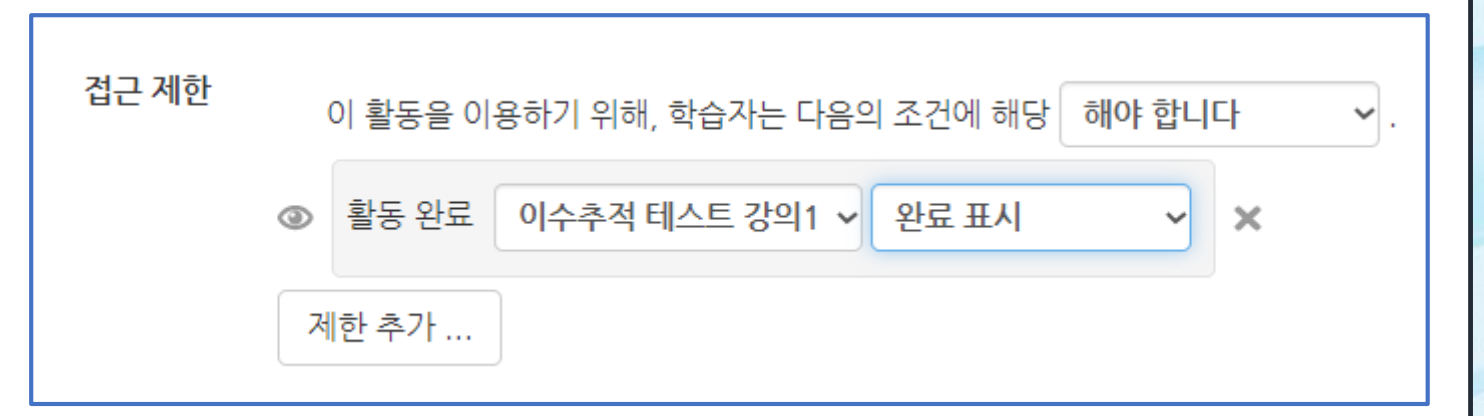

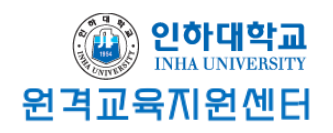

## 6. 전과 동일하게 이수 과정 추적에 '조건을 충족시키면 자동으로 활동 이수로 표시 열람 필수 '체크', 성적 필수 '체크' 통과 점수는 교수자의 필요시 설정, 이수 기한도 필요시 설정을 합니다.

▼ 활동 이수

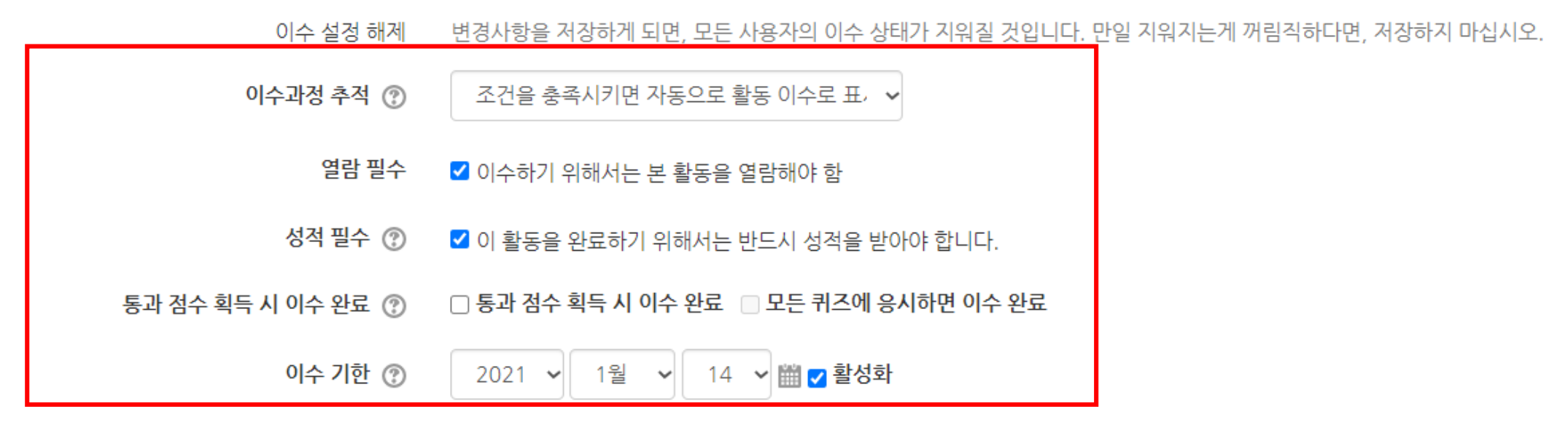

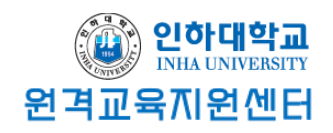

# 7. 퀴즈1을 풀어야 강의2를 수강 할 수 있게 설정하겠습니다. 앞에 (2)번 과정과 동일하게 설정해주는데 여기서 접근제한 설정으로 '활동완료'를 추가 해줘야 하고 활동완료에 퀴즈1을 설정해줍니다.

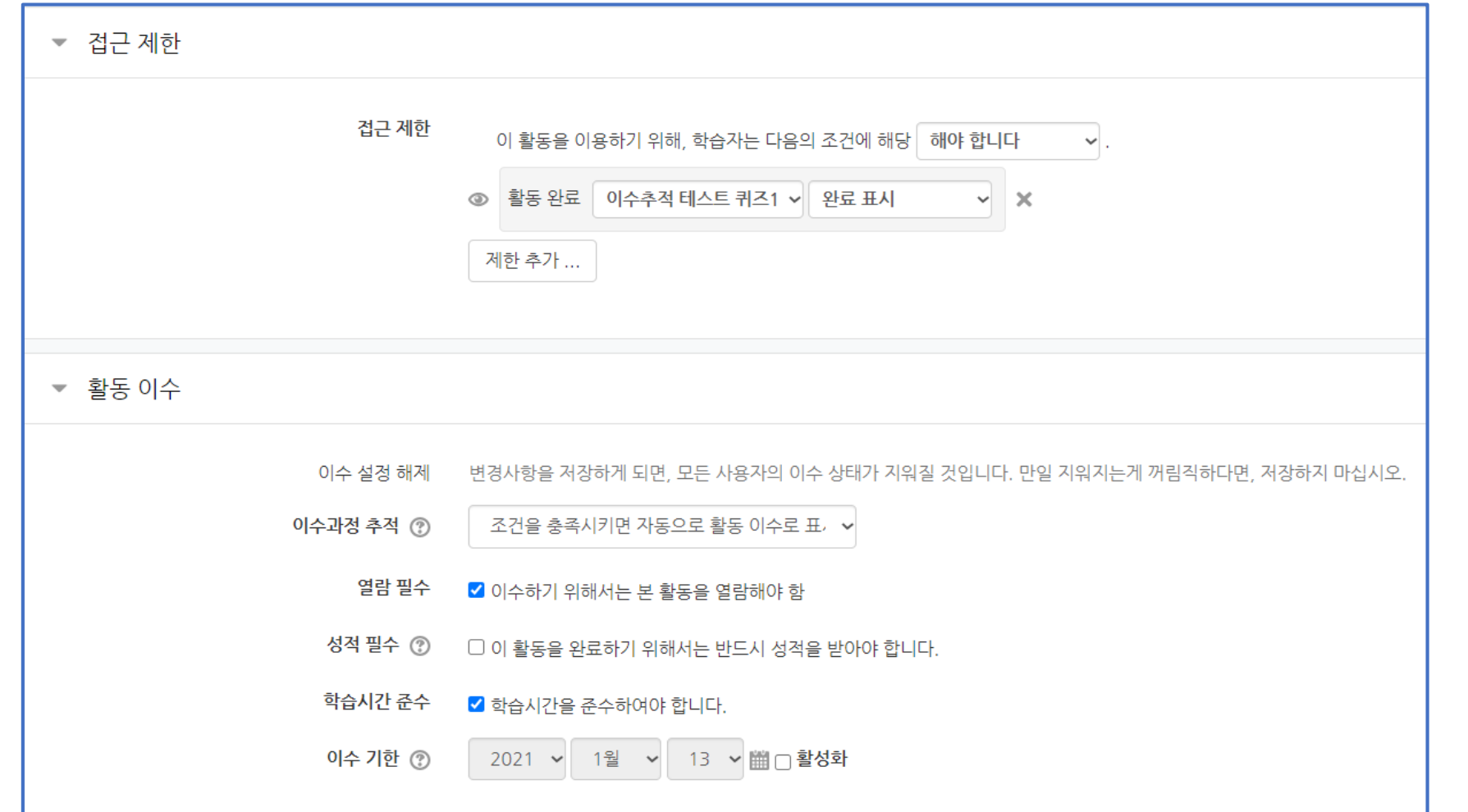

# 8. 이렇게 되면 학생의 화면에서 밑에 화면이 뜨게 됩니다. 순차적으로 이수해야만 수강 할 수 있으며, 수강이 완료된 단계에 대해서는 체크 표시가 뜹니다.

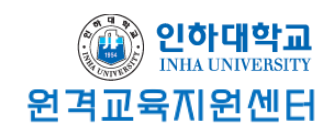

2주차 [1월08일 - 1월14일]

● 이수추적 테스트 강의1 2021-01-08 00:00:00 ~ 2021-01-14 23:59:59, 06:30

이수추적 테스트 강의1입니다

다음 조건 하에서만 이용이 가능합니다: 활동 이수추적 테스트 강의1이 완료된 것으로 표시되었습니다.

◎ 이수추적 테스트 퀴즈1

이수추적 테스트 퀴즈1

다음 조건 하에서만 이용이 가능합니다: 활동 이수추적 테스트 퀴즈1이 완료된 것으로 표시되었습니다.

● 이수추적 테스트 강의2 2021-01-08 00:00:00 ~ 2021-01-14 23:59:59, 04:20

# 9. 이러한 방법으로 퀴즈 하나를 더 생성해보겠습니다. 이렇게 되면 강의1 ▶ 퀴즈1 ▶ 강의2 ▶퀴즈2 순서대로 설정된 것입니다. 이 과정을 모두 거친 후 과제를 제출할 수 있다고 설정해보겠습니다.

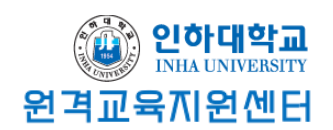

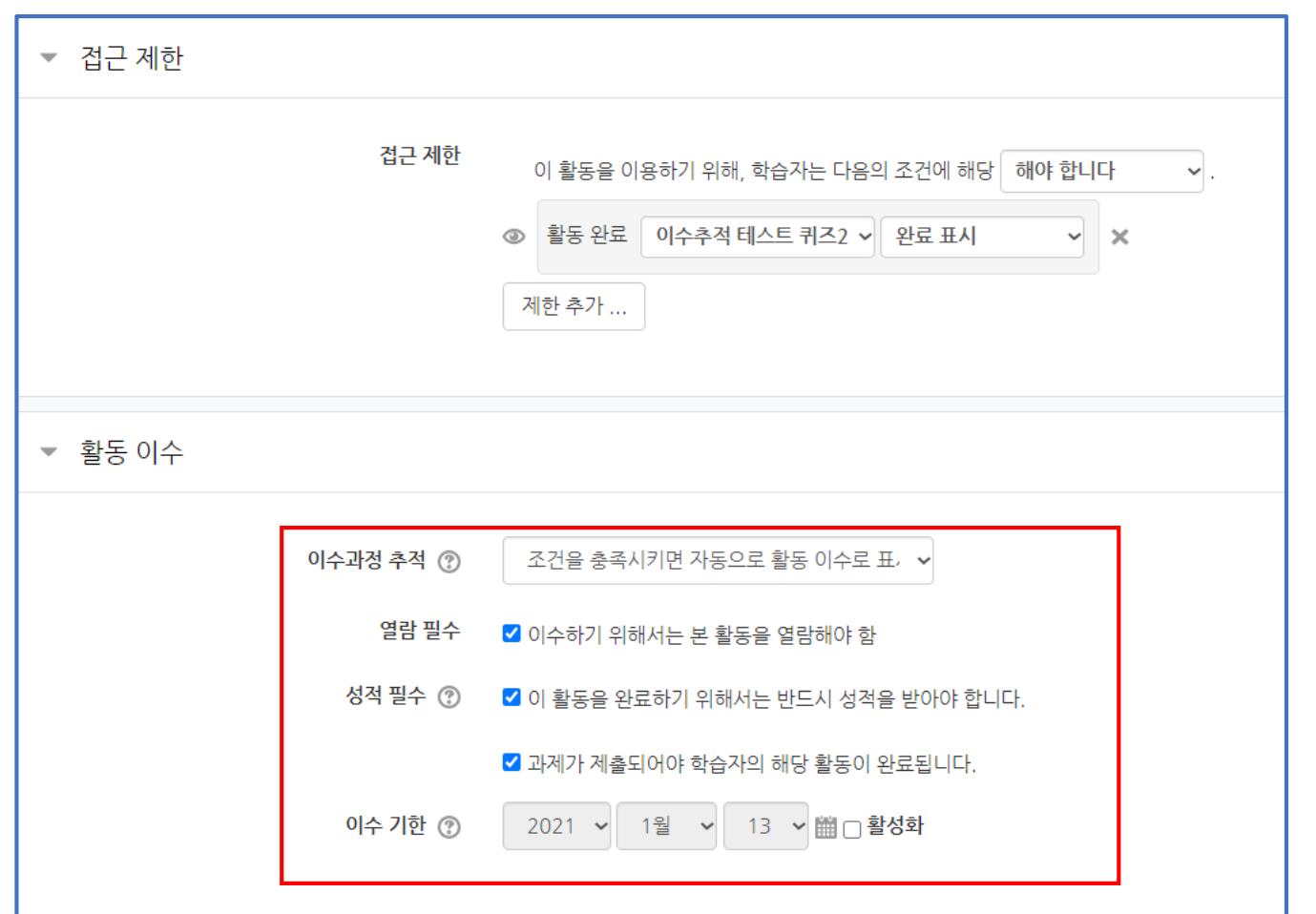